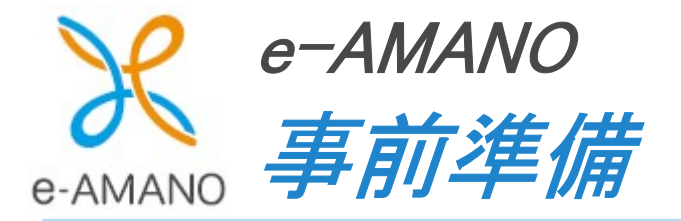

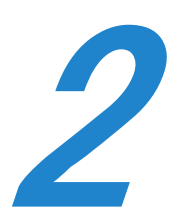

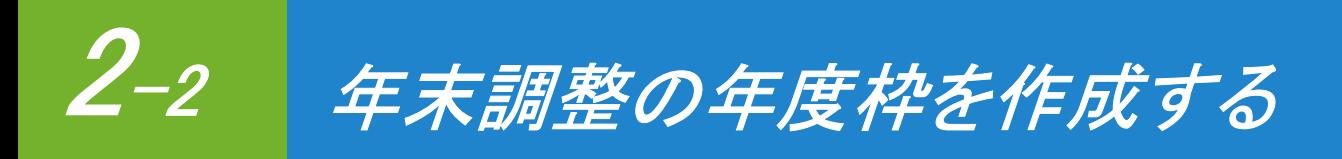

年末調整の年度枠を作成します。 例)2024 年度

## (1) 年末調整管理画面の起動

管理者画面の「年末調整」を選択してください。 次に、年度を選択し「申請枠作成」ボタンを押下してください。

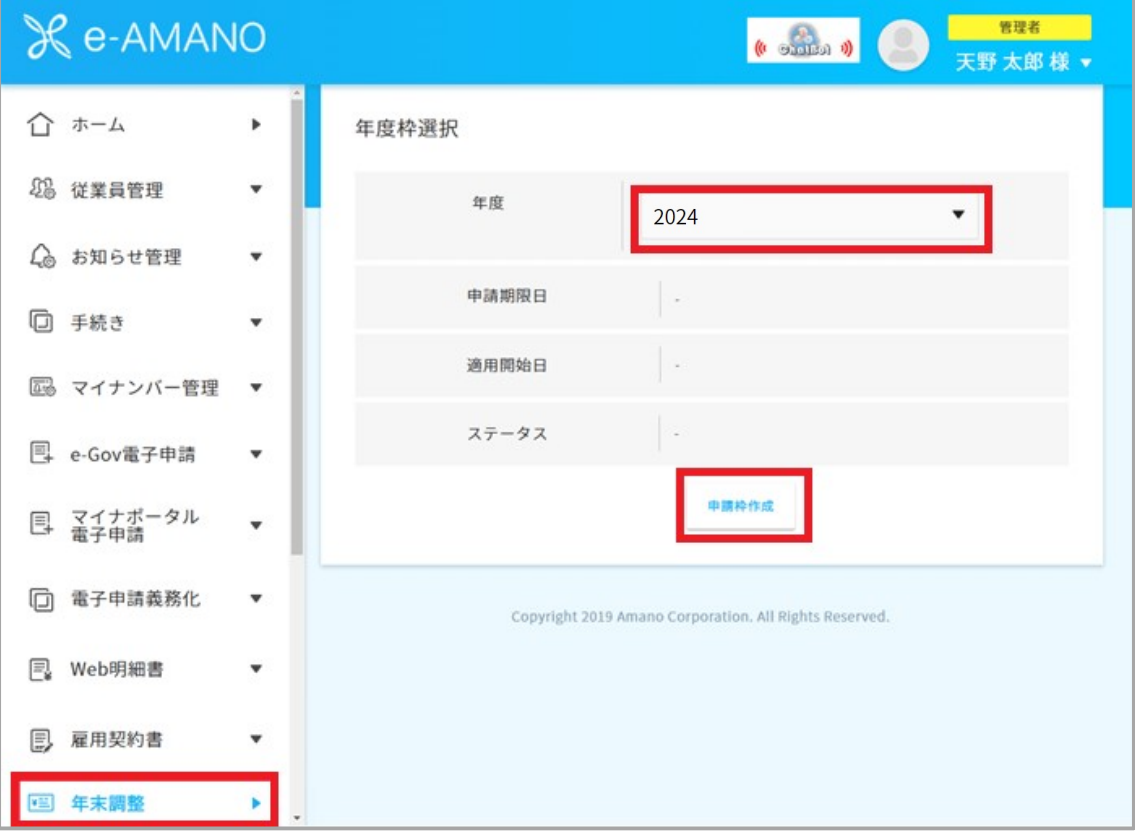

## (2) 提出期限と続柄重複チェックを設定してください。

適用開始日の設定は不要になります。

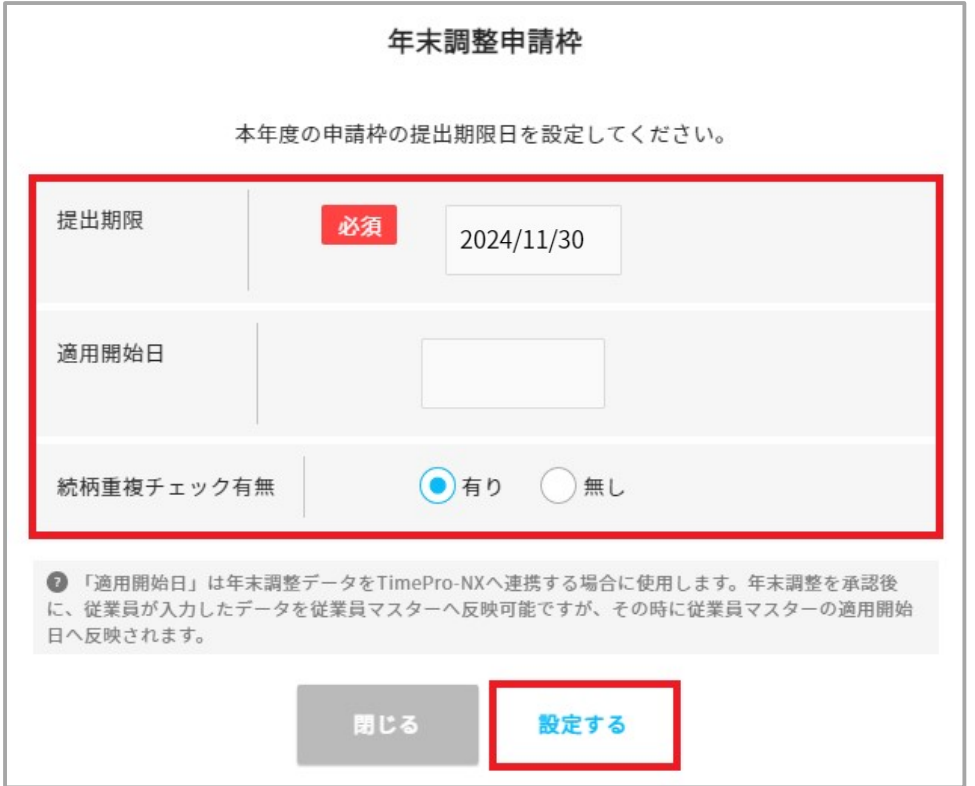

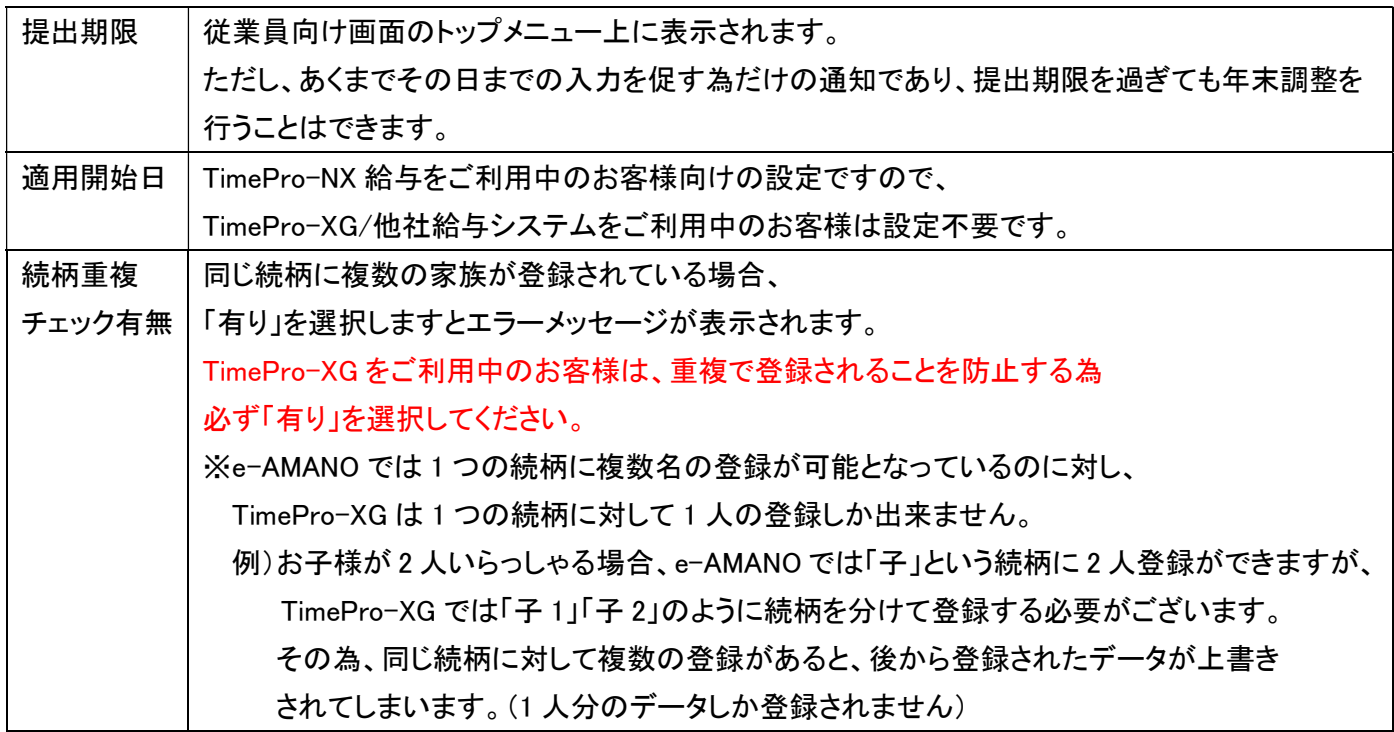

## (3)年末調整申請の設定が完了しますと、下記の画面になります。

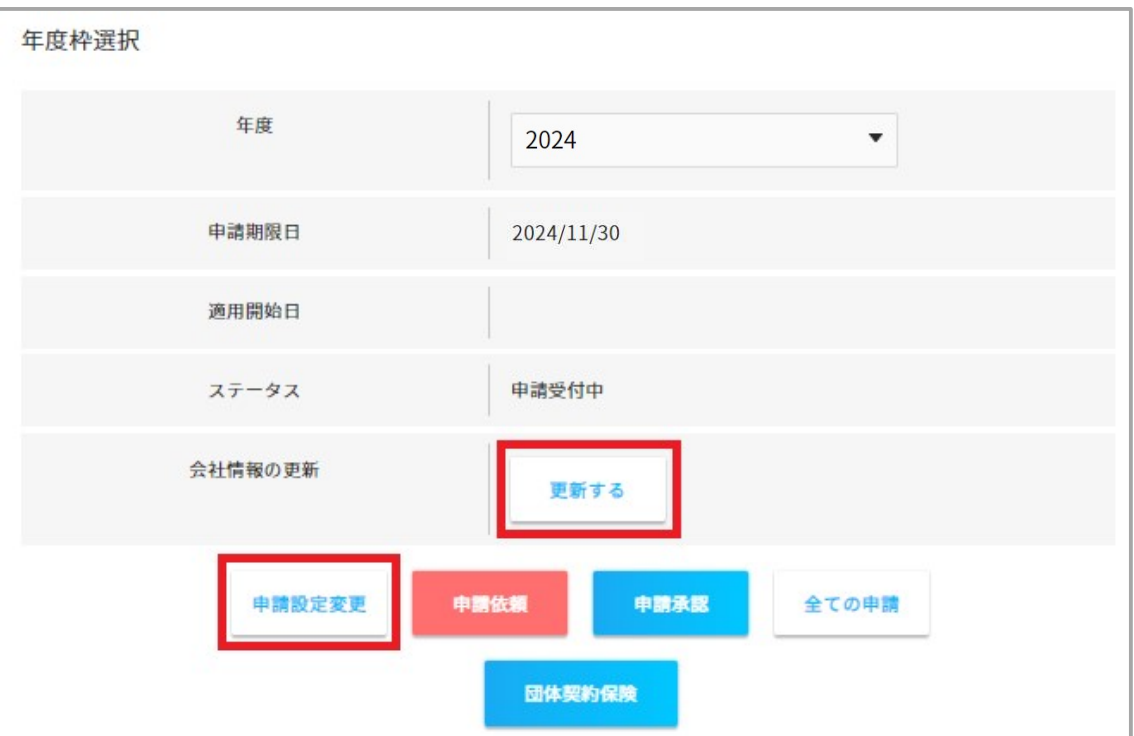

## ★ 申請開始日を変更する場合

「申請設定変更」ボタン押下で変更ができます。

★会社情報を更新した場合

組織設定の会社情報を変更した場合は、「会社情報の更新」欄の「更新する」ボタンを押下してください。 会社情報を更新します。